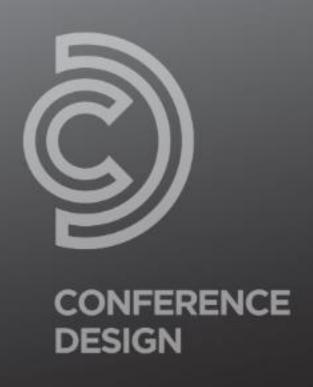

# Online Conference Guide OnAir Platform

**DELEGATE GUIDE** 

# Important Information

Below are the most important rules to follow, to ensure you have the best online conference experience as a delegate.

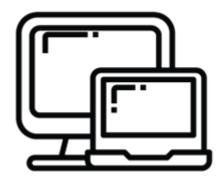

### USE A DESKTOP COMPUTER OR LAPTOP

The online conference platform is not designed to be accessed from mobile phone or tablet devices.

You will need to have access to a desktop computer or laptop to successfully log into the platform and watch sessions.

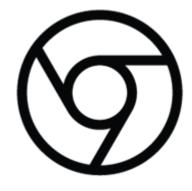

#### **USE GOOGLE CHROME**

Please make sure you log into the platform using CHROME. Other internet browsers such as, Firefox, Microsoft Edge, Safari etc **DO NOT** support presenting within the OnAir platform. If you do not have Chrome installed, please download and install it prior to the start of the conference.

Click Here to install Chrome

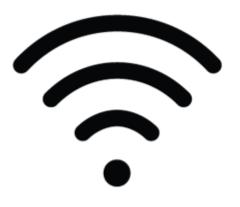

#### STABLE INTERNET CONNECTION

Make sure you have a stable internet connection (2Mbps upload, 4Mbps download or better). If possible, use a wired internet cable for stronger and more reliable connection.

You can test your Internet connection speed at <a href="SpeedTest.net">SpeedTest.net</a>

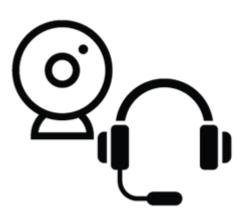

### TEST YOUR CAMERA & MICROPHONE

Please ensure you have tested your microphone and webcam settings.
We strongly encourage using a headset with an inbuilt microphone for the best audio.

# Logging In

When you first log in, you will be prompted to select your microphone and camera. Your microphone and camera will only be used, when you attend meetings in the Meeting Hub.

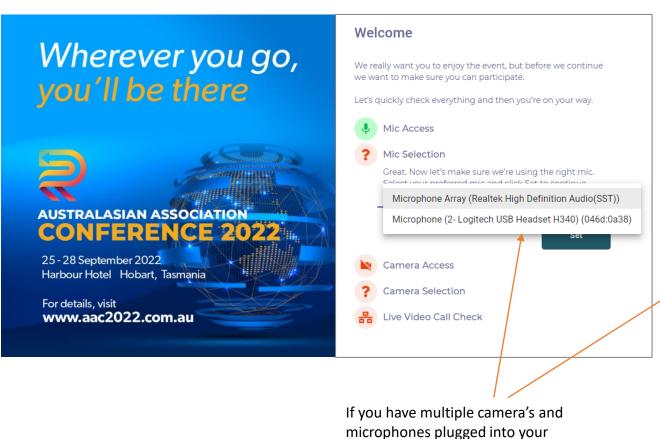

computer, you will have to select the

correct one using the drop down

option

Welcome We really want you to enjoy the event, but before we continue we want to make sure you can participate. Let's quickly check everything and then you're on your way. Mic Access Microphone (2-Logitech USB Headset H340) (046d:0a38) Camera Access Camera Selection Last question before you head into the event, what Surface Camera Front (045e:0990) Set Live Video Call Check

We really want you to enjoy the event, but before we continue we want to make sure you can participate. Let's quickly check everything and then you're on your way. Mic Access Microphone (2- Logitech USB Headset H340) (046d:0a38) Camera Access Surface Camera Front (045e:0990) Live Video Call Check Now we are testing your network quality and access to ensure you can participate in video calls in our virtual event portal. This will take about 10 seconds. Please stand by... Skip Check The platform also performs a network quality test, which tests if you have

access to participate in live video calls

through the platform.

Welcome

### Welcome & Profile Settings

Once you log into the online portal you will be prompted to review and update your profile and device settings.

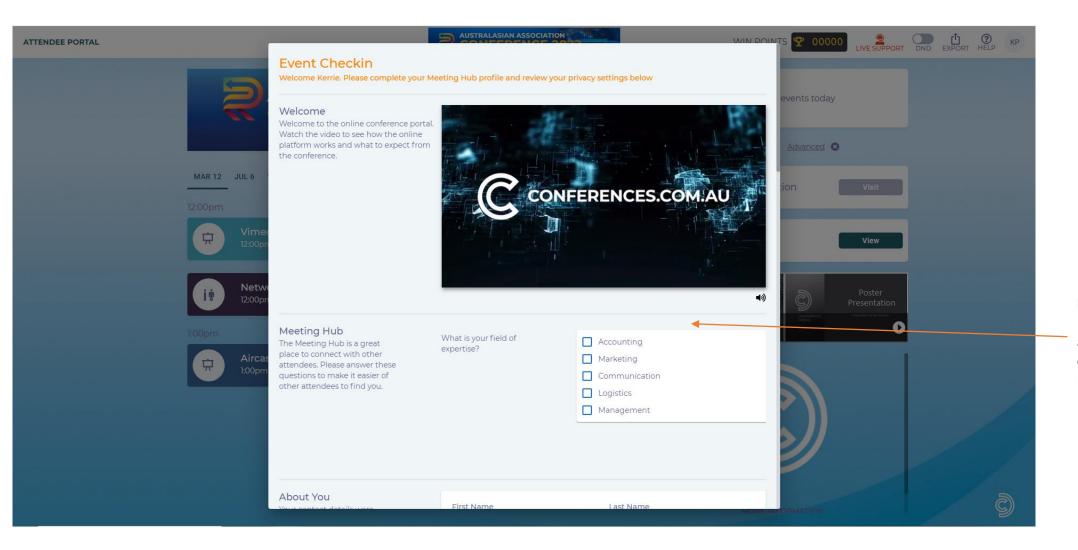

#### **MEETING HUB**

If enabled, you can answer questions for other delegates to learn more about you via the meeting hub.

### Welcome & Profile Settings

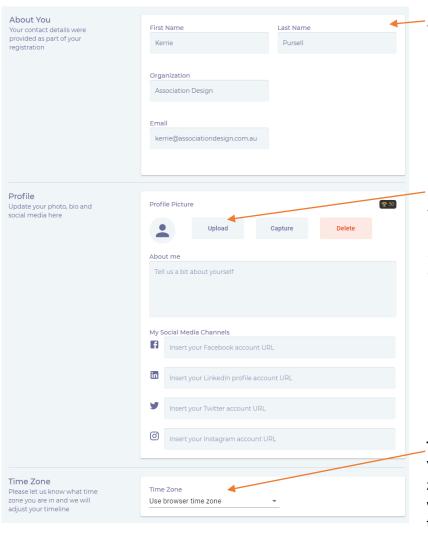

#### **ABOUT YOU**

Information listed here, is pulled directly from your registration and cannot be updated.

#### **PROFILE**

You can upload a profile picture, add a biography and social media links that can be shared via the Meeting Hub

#### TIME ZONE

You can change the time zone for your log in. This will change all sessions times to reflect your time zone.

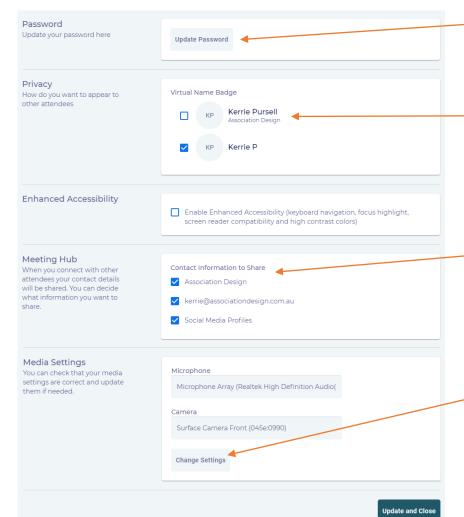

#### **PASSWORD**

If needed, you can update your password here.

#### PRIVACY

You can choose how your name and information is displayed in the meeting hub.

#### MEETING HUB

You can choose which information you would like made available to your connections in the meeting hub.

#### **MEDIA SETTINGS**

If you need to update your media settings, such as choosing a new microphone or camera you can select them here.

### Online Conference Portal

When you've finished setting up, you will come to the Online Conference Portal.

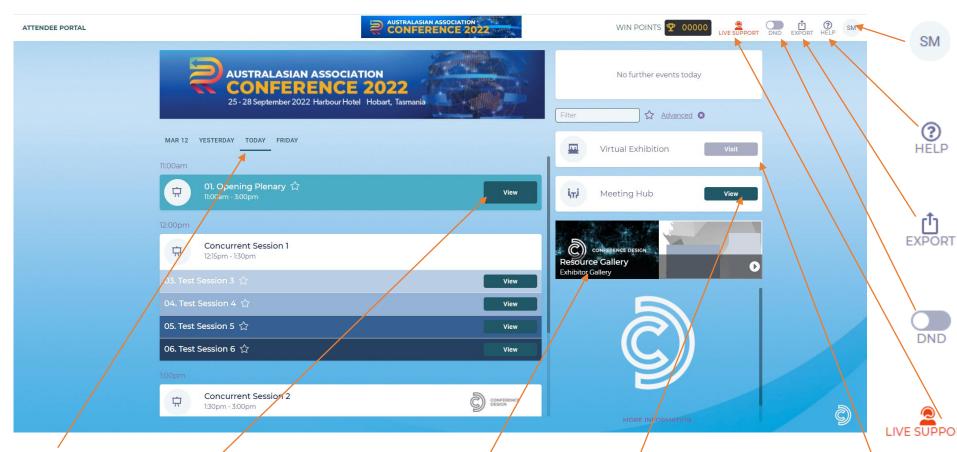

#### **CONFERENCE DAYS**

Click on each day to view the sessions happening on the selected day.

#### **TIMELINE**

All conference sessions will appear here. To view a session overview and presenter biography, click on the preview button.

#### **RESOURCE GALLERY**

View additional conference materials such as exhibitor hand outs, poster sessions and/or lightning talks.

#### **MEETING HUB**

Connect with fellow delegates through the Meeting Hub. You can send chats, video call and schedule meetings.

#### VIRTUAL EXHIBITION

Visit the Conference's
Sponsors & Exhibitors. Meet
with their representatives,
download brochures and
more.

#### **PROFILE**

Click the circle in the top right hand corner to update your details, time zone and camera and microphone settings.

#### **HELP**

The help button is complete with the FAQs on the conference and using the portal

#### **EXPORT**

If you make any notes during sessions, you will be able to export them here. Notes are exported and sent to your email.

#### **DO NOT DISTURB**

When DND is turned on, you will not receive any calls or messages from other delegates

#### **LIVE SUPPORT**

difficulties, you can log a ticket with live support and a member of the conference technical team will be able to assist.

### Win Points & Filtering Sessions

Throughout the conference you will be able to earn points for completing certain tasks.

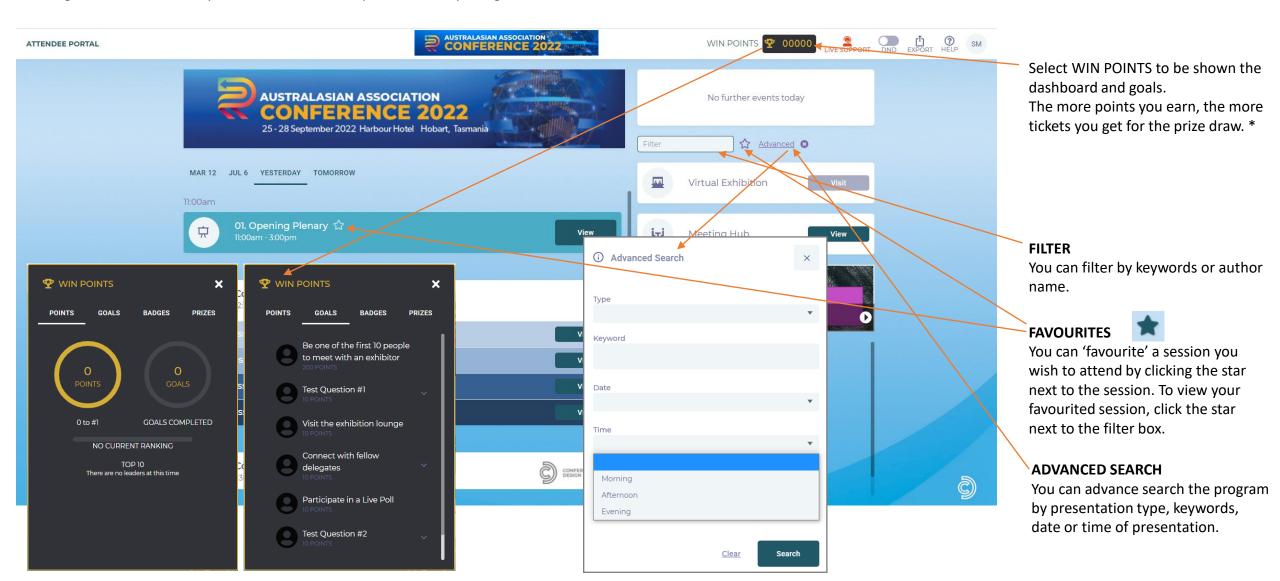

## Joining a Session

Once you're ready to join a session, select which one you want from the options below.

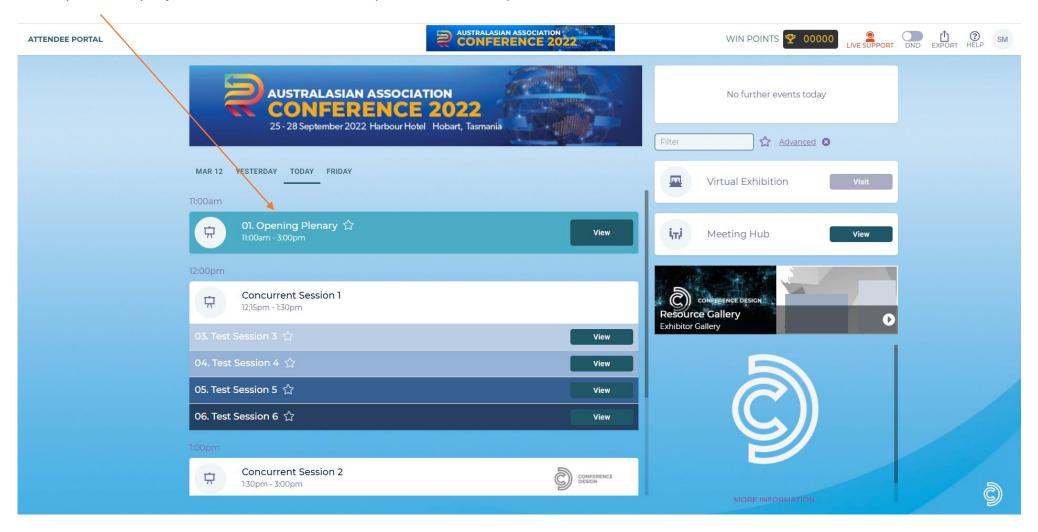

### Joining a Session

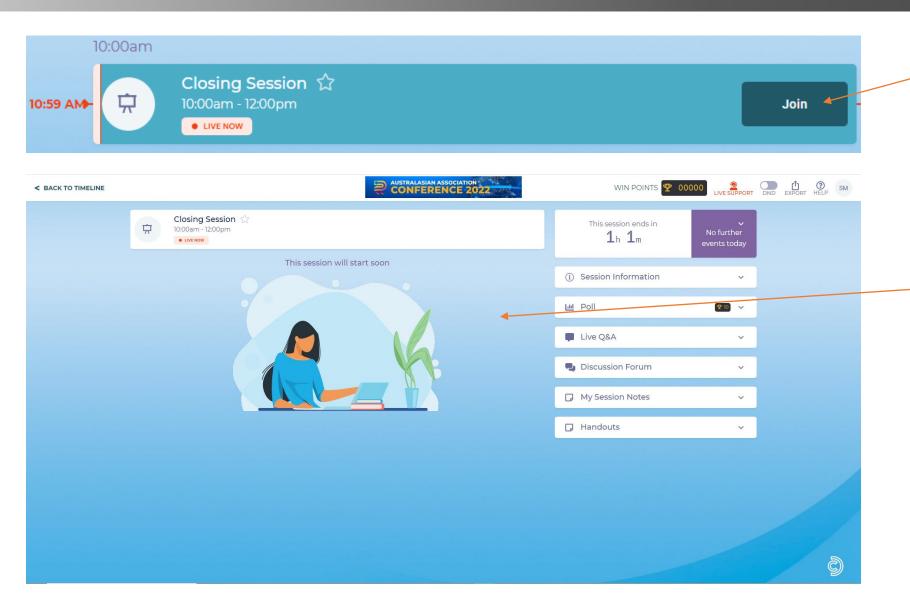

When the session is live you can click the JOIN button to enter the session.

If you enter the session before the session is live the button will say PREVIEW instead.

If the session is not yet live, you will see this view.

As soon as the session begins, a video will automatically appear.

### Session Information, Handouts & Notes

When the session is live, this is what you will see.

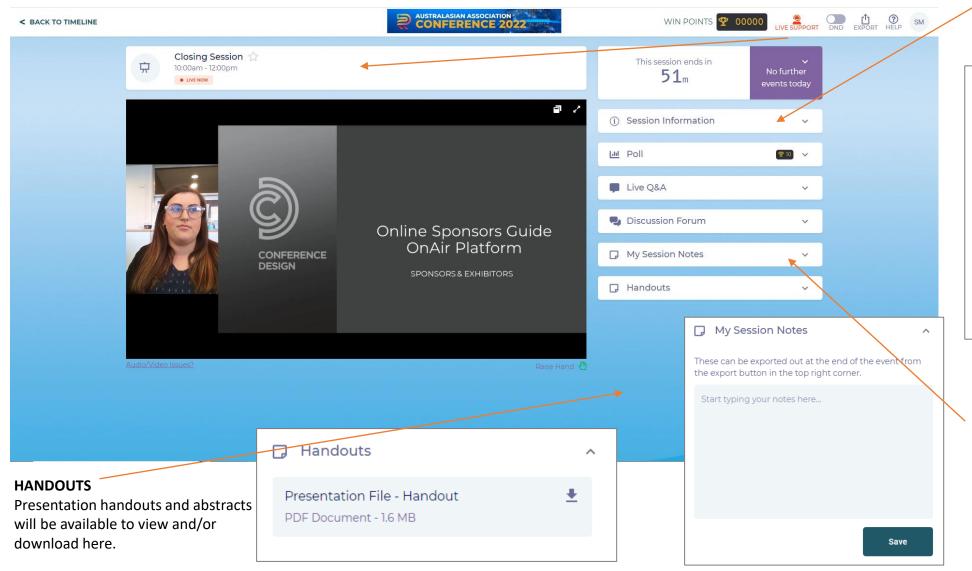

#### SESSION INFORMATION

Click here to view session information, presentation title, authors and their biographies.

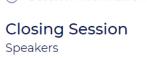

(i) Session Information

Presentation Title

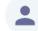

#### Chelsea Burdon

Conference Design
Lorem ipsum dolor sit amet, consectetur
adipiscing elit, sed do eiusmod tempor
incididunt ut labore et dolore magna aliqua. Ut
enim ad minim veniam, quis nostrud
exercitation ullamco laboris nisi ut aliquip ex ea
commodo consequat. Duis aute irure dolor in
reprehenderit in voluptate velit esse cillum
dolore eu fugiat nulla pariatur. Excepteur sint
occaecat cupidatat non proident, sunt in culpa
qui officia deserunt mollit anim id est laborum.

#### **SESSION NOTES**

You can take notes during the session here and then use the export function in the main timeline to export to your email.

# Live Q&A, Polling

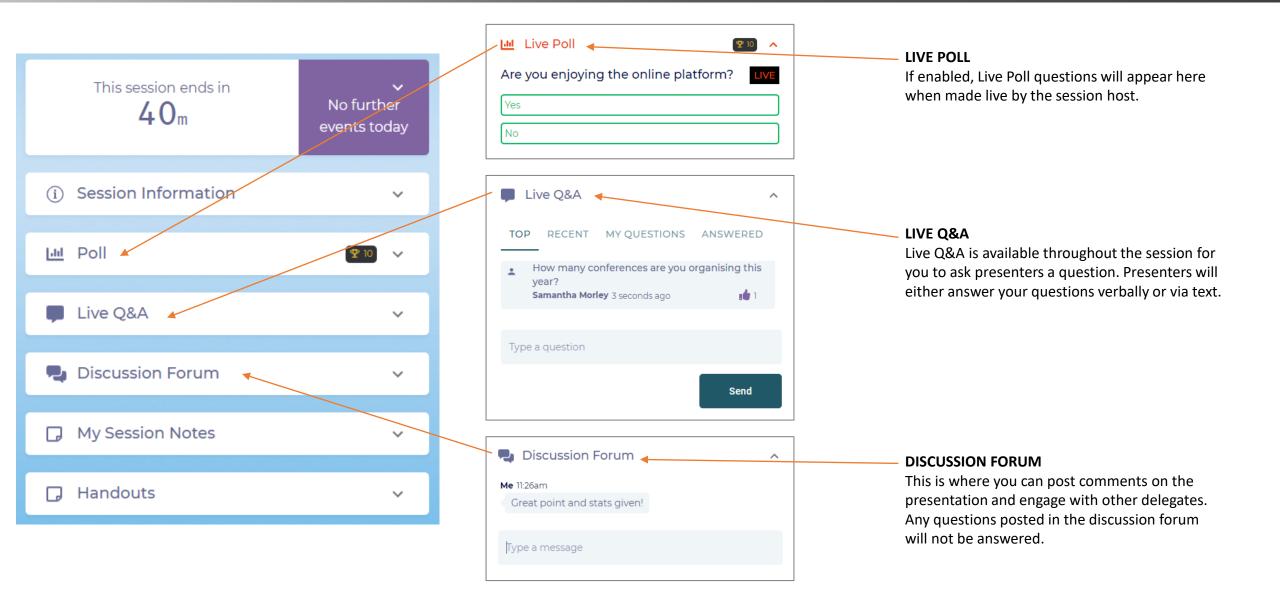

### Resource Gallery

The resource gallery is where you can view additional conference materials such as ePosters and sponsor/exhibitor brochures and videos.

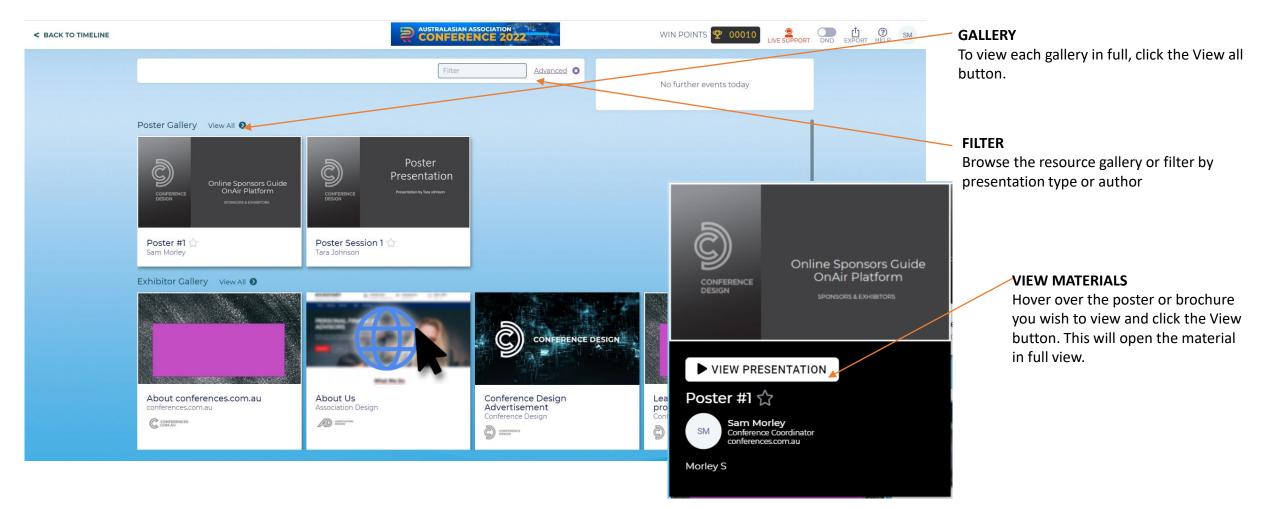

### Resource Gallery | Viewing an ePoster

ePosters can either be a static PDF poster or even a short video to watch.

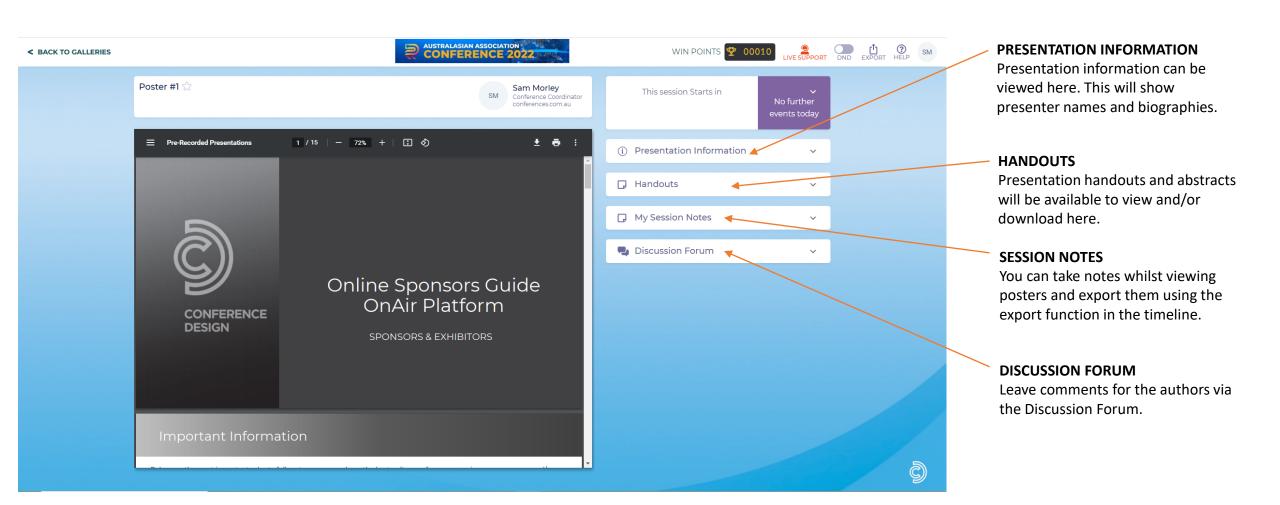

## Resource Gallery | Viewing Sponsor/Exhibitor Content

Any promotional material uploaded to a sponsor or exhibitors booth will appear in the Exhibitor Gallery.

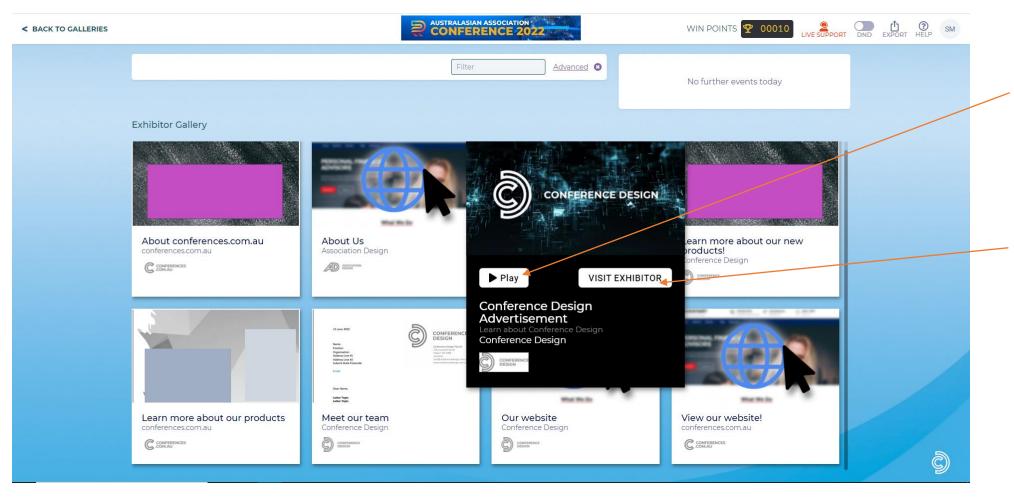

#### VIEW CONTENT

Hover over anything in the Exhibitor Gallery. Depending on the content, you will be prompted to view a PDF, play a video or visit a website.

#### **VISIT EXHIBITOR**

By clicking the Visit Exhibitor button, you will be taken directly to their virtual exhibition booth.

### Meeting Hub

During registration, you had the option to opt in to be included in the Meeting Hub.

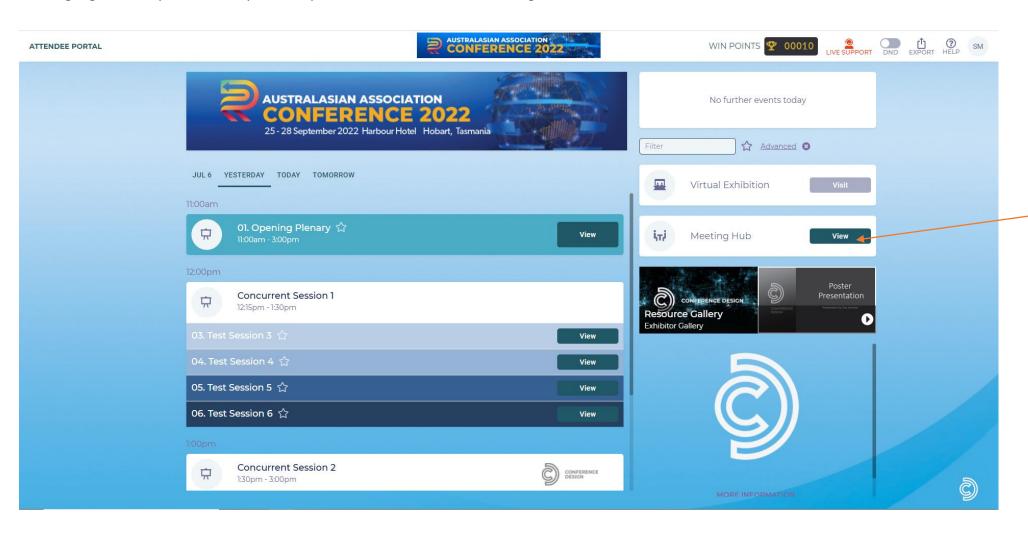

The Meeting Hub allows you to make connections with other delegates, sponsors and presenters.

You can schedule meetings, live chat and live call each other anytime when the OnAIR platform is open.

# Meeting Hub Connections

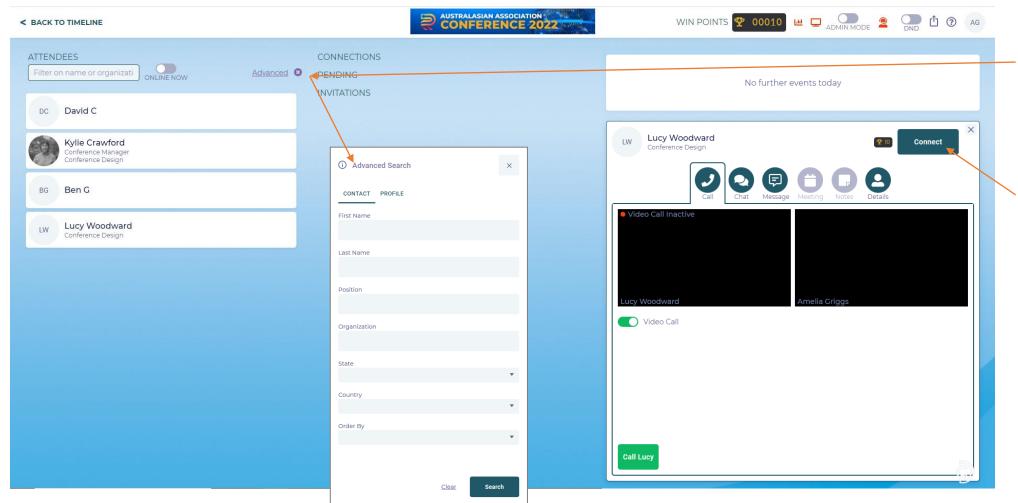

#### ADVANCED SEARCH

You can search delegate names, or use the Advanced Filter option to filter by organisation, state, country etc.

#### CONNECT

You can send a connection request to anyone in the Meeting Hub. They will receive a notification with the option to accept.

### Meeting Hub Calls, Live Chats & Meetings

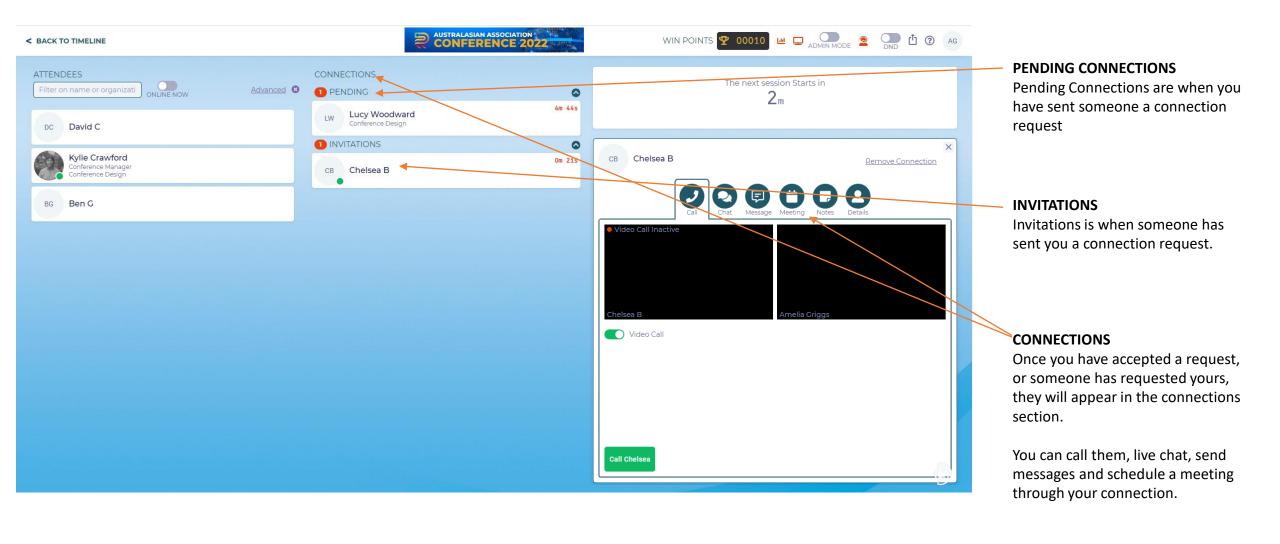

### Virtual Exhibition

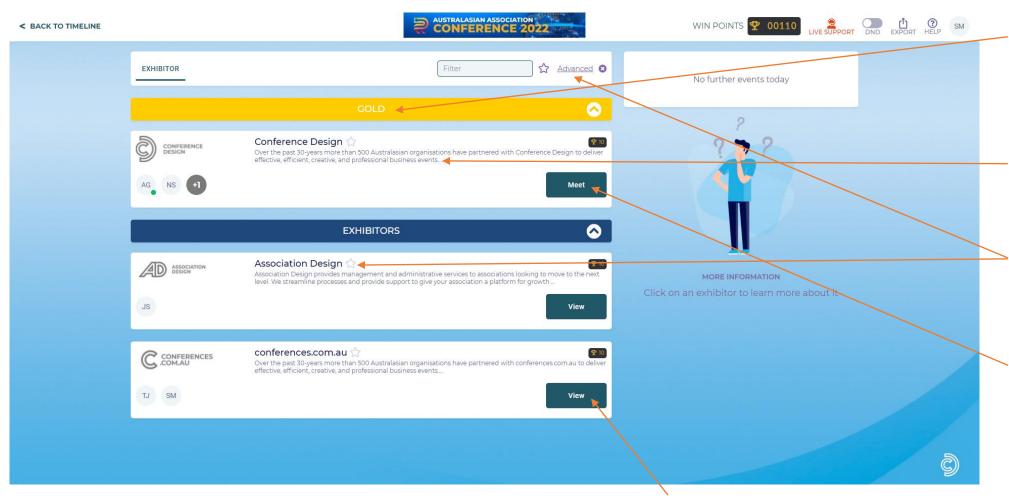

#### **VIEW AN EXHIBITOR**

If a representative is not online, you can still VIEW their booth and look through their brochures and send them a meeting connection.

#### **SPONSORS & EXHIBITORS**

All Sponsors & Exhibitors online booths will be displayed here. Booths will be ranked by level of sponsorship followed by alphabetical order.

#### **PROFILES**

The sponsor/exhibitor company profile, logo and representatives are listed here.

#### **FILTER, FAVOURITES & SEARCH**

You can favourite, filter and advanced search exhibition listings by organisation, state, or category.

#### **MEET AN EXHIBITOR**

When a representative is online and available for a meeting, they will have a green dot next to their name. and The button will display MEET rather than VIEW

### Online Exhibitor Stand

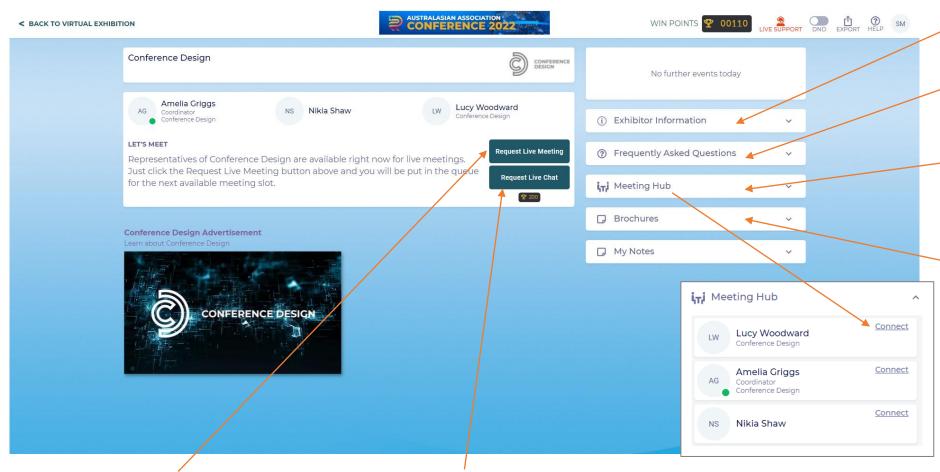

#### **REQUEST LIVE MEETING**

You can meet available exhibitors via video call function. You will need a working camera and microphone.

#### **REQUEST LIVE CHAT**

You can meet available exhibitors via live chat function. You can talk to them via text.

#### **EXHIBITOR INFORMATION**

Delegates can view your exhibitor information, FAQs, and brochures.

#### **FAQs**

Exhibitors can provide frequently asked questions for delegates to view.

#### **MEETING HUB**

You can send a Meeting Hub connection request to any exhibitor staff representative.

#### **BROCHURES**

Any promotional materials such as brochures, videos and links will appear here for you to view.

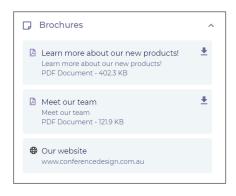

### Live Support

If you experience any technical difficulties or have questions about the conference, please log a ticket with Live Support by

clicking the red icon in the top right hand corner.

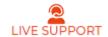

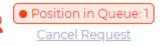

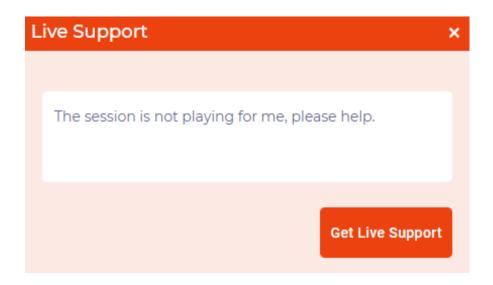

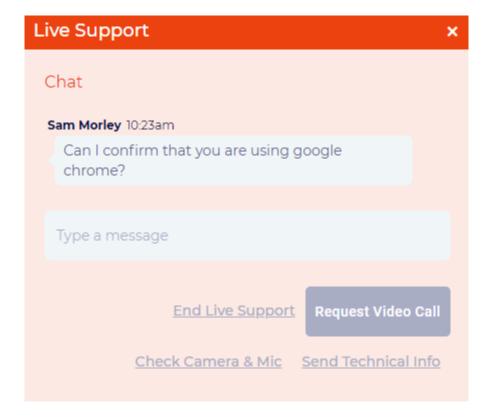

#### LIVE SUPPORT CHAT

A member of the conference team will respond to your ticket. You will be able to chat with them via text or video call.

### Session Recordings

Session recordings will be available to view after the conference. To view a session recording, click into the session and click the play button at the top of the right hand of the menu.

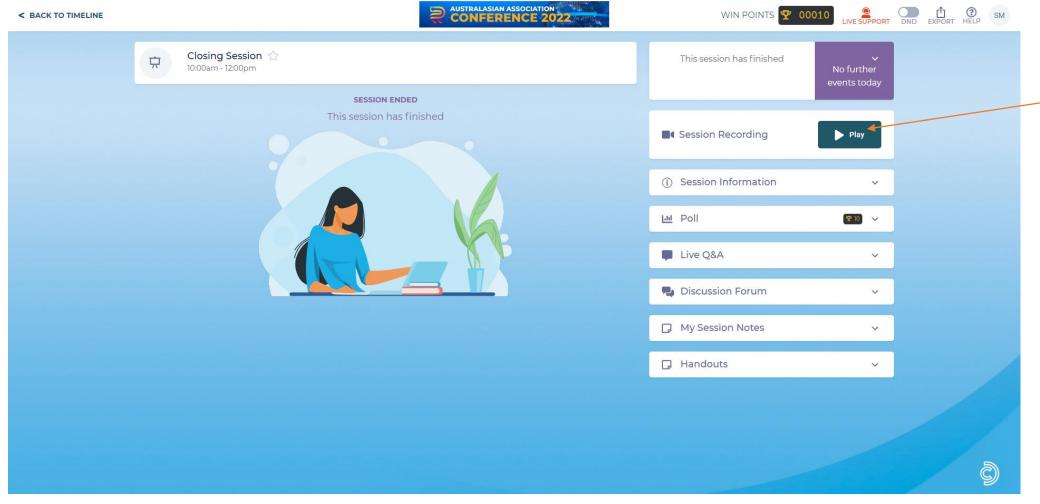

#### SESSION RECORDINGS

Click on the play button to watch the recording in the platform.

**NOTE:** Check the conference website to confirm which session recordings will be available and for how long.